## 要介護認定進捗確認ファイルダウンロードフォーム操作方法

※当市から ID と PASS の発行を受けていない場合は、発行が必要になります。

東大和市 要介護認定情報開示請求・要介護認定進捗確認ファイルダウンロード用 ID・PASS 発行申請フ ォームより申請を行ってください。なお、令和 4 年度以降、2 回以上要介護認定資料開示請求があった事 業所に対して、ID と PASS を通知(郵送)しましたのでご利用ください。

1. 要介護認定進捗確認ファイルダウンロードフォームにアクセスする

https://logoform.jp/form/VfYv/377928

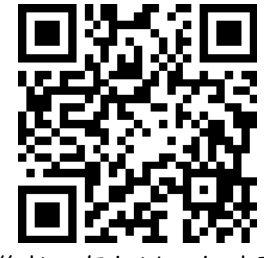

2. 「申請へ進む」をクリックする

要介護認定進捗確認ファイルダウンロードフォーム

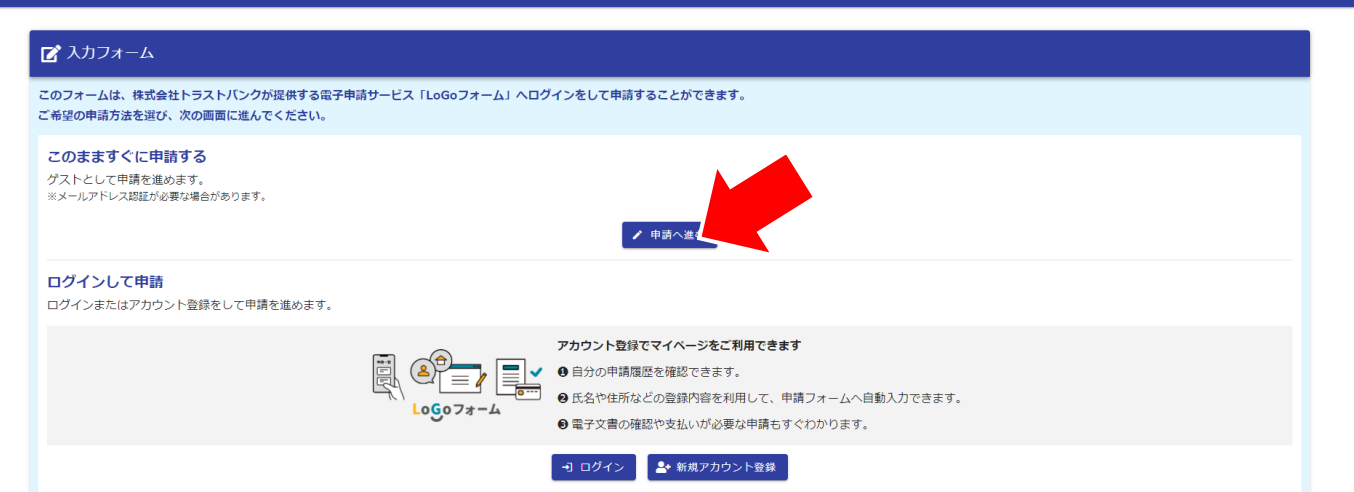

3. 当市から通知(郵送)された ID と PASS を入力し、「次の画面へ進む」をクリックする

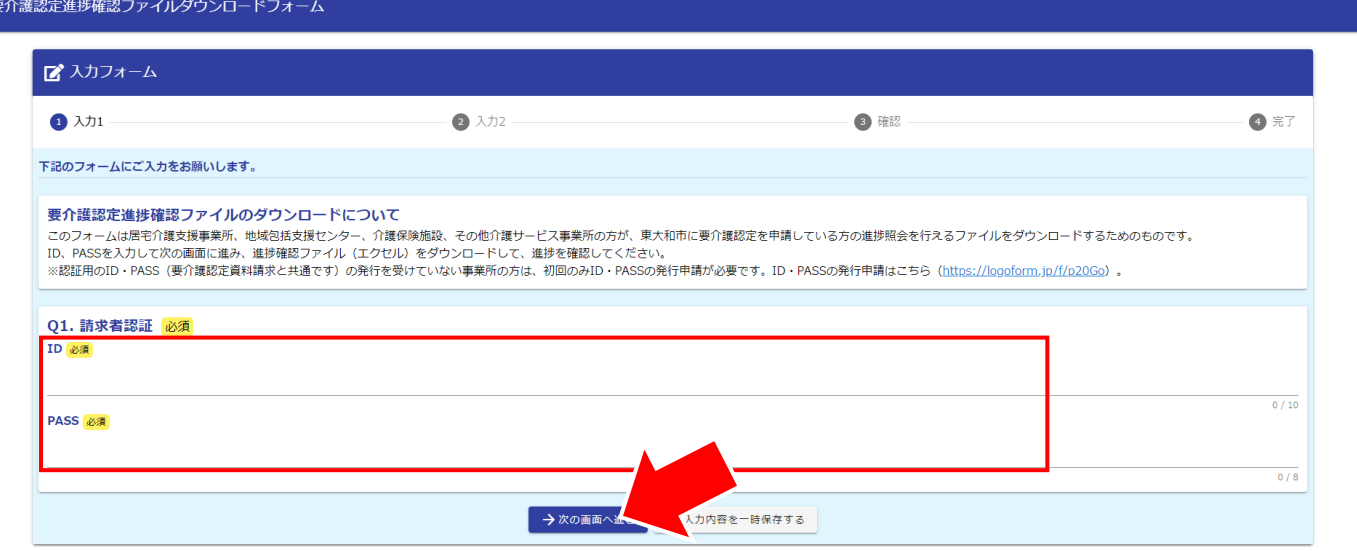

## 4. 「東大和市要介護認定進捗確認ファイル」をクリックする

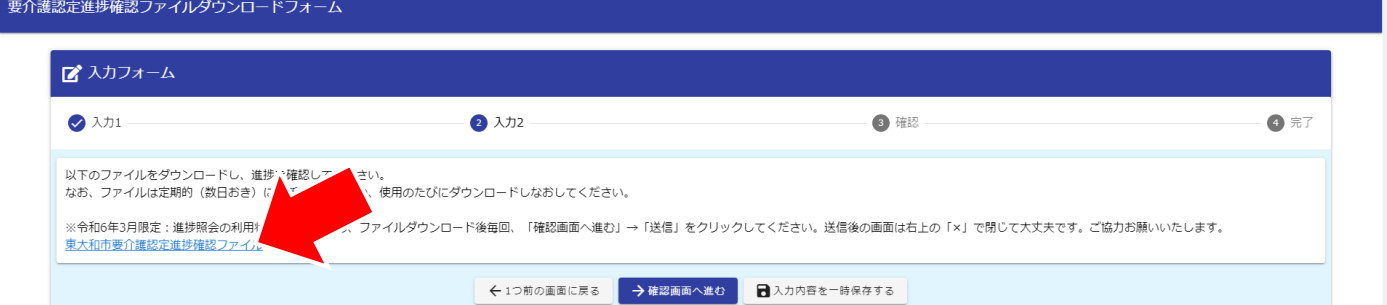

5. ダウンロードした Excel ファイルを開く

## 6. 対象者の生年月日と認定申請年月日を入力する

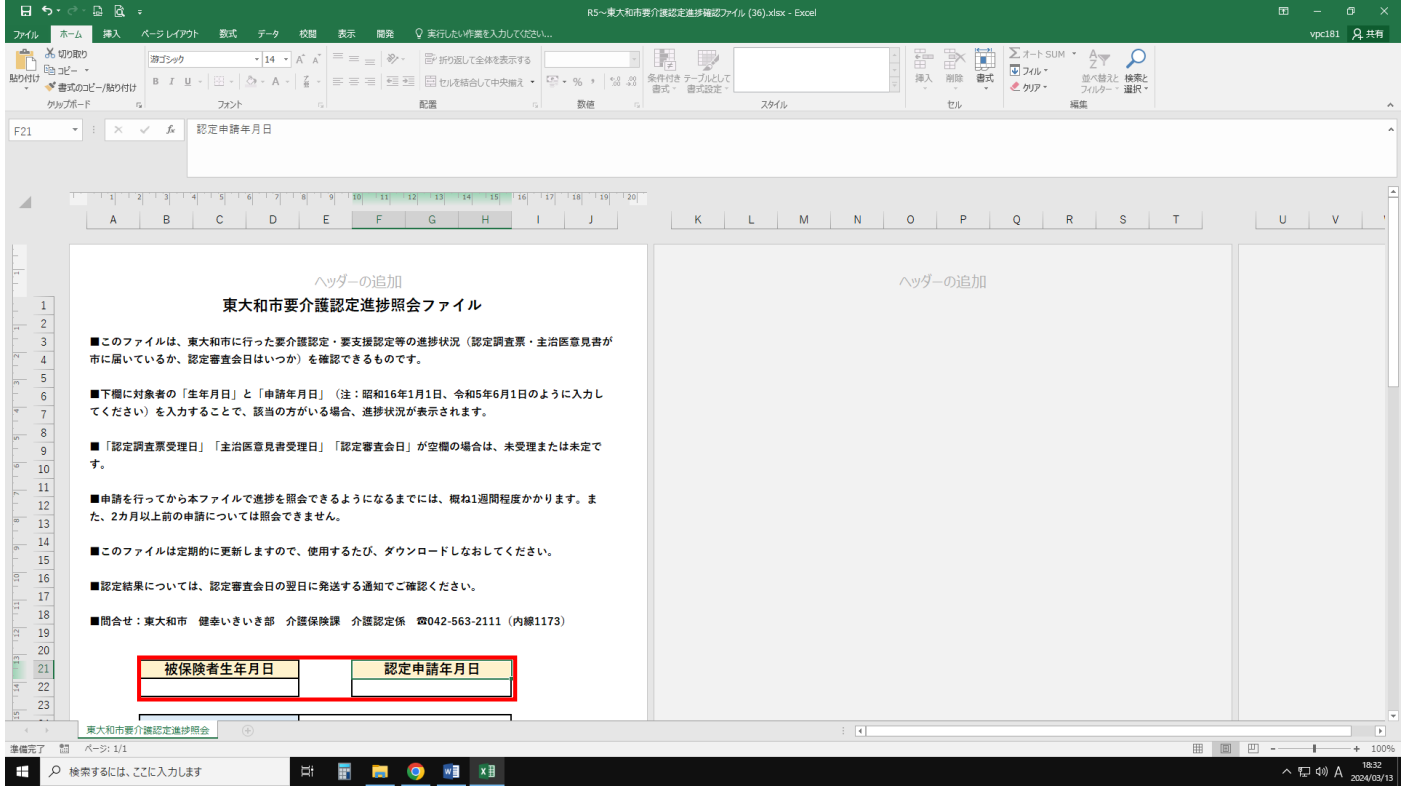

7. 認定調査票受理日、主治医意見書受理日、認定審査会日を確認する ※空欄の場合は未受理または未決定